## **Step by Step guide to register on sbsi.mygov.in Portal for NYKS youth**

- 1. Type shsi.mygov.in on the search bar of any browser
- 2. Click on "Register" on the sbsi.mygov.in Portal

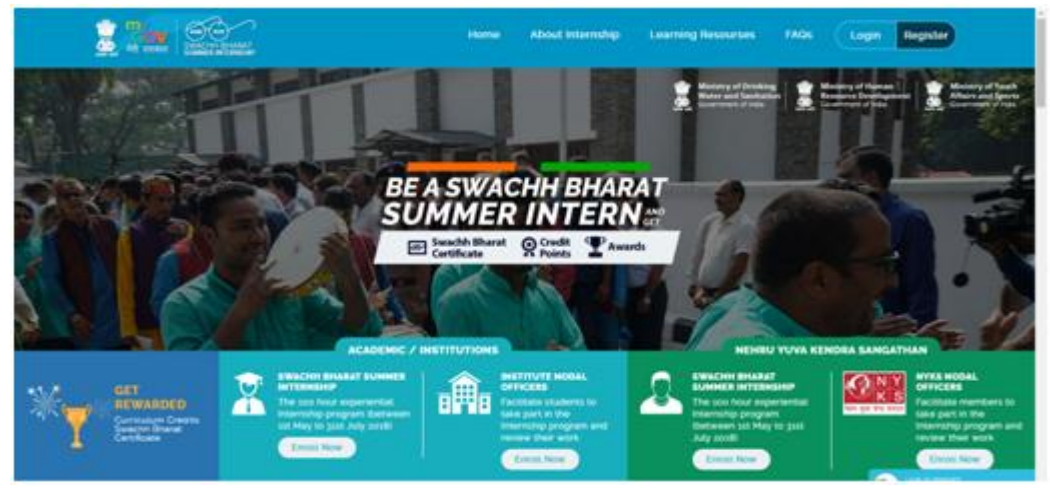

3. You will be directed to a MyGov webpage which looks as below. Fill required details on this page and then click on "Create New Account"

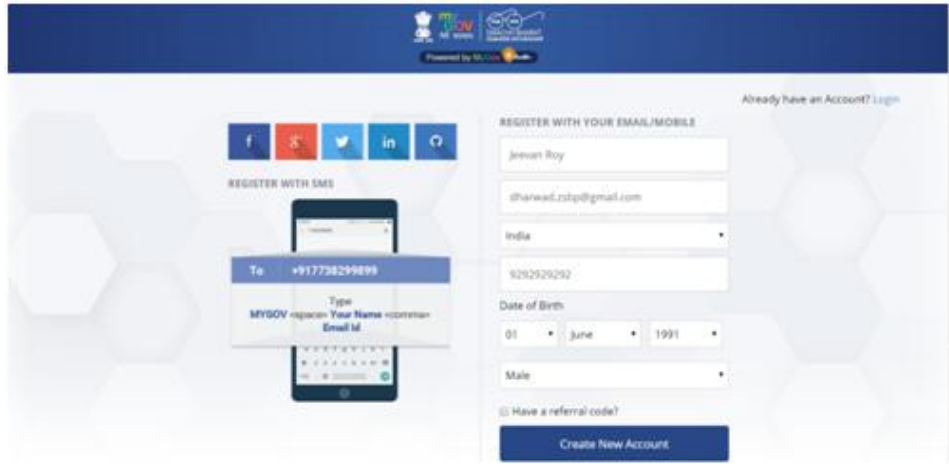

4. Fill in the OTP received in your email/mobile and then click "Confirm". Your account is now created. Now you need to create a password for your account

5. On your email you will receive an mail with the subject "Account details for <your name> at MyGov Auth", Click on the link which asks you to create a new password

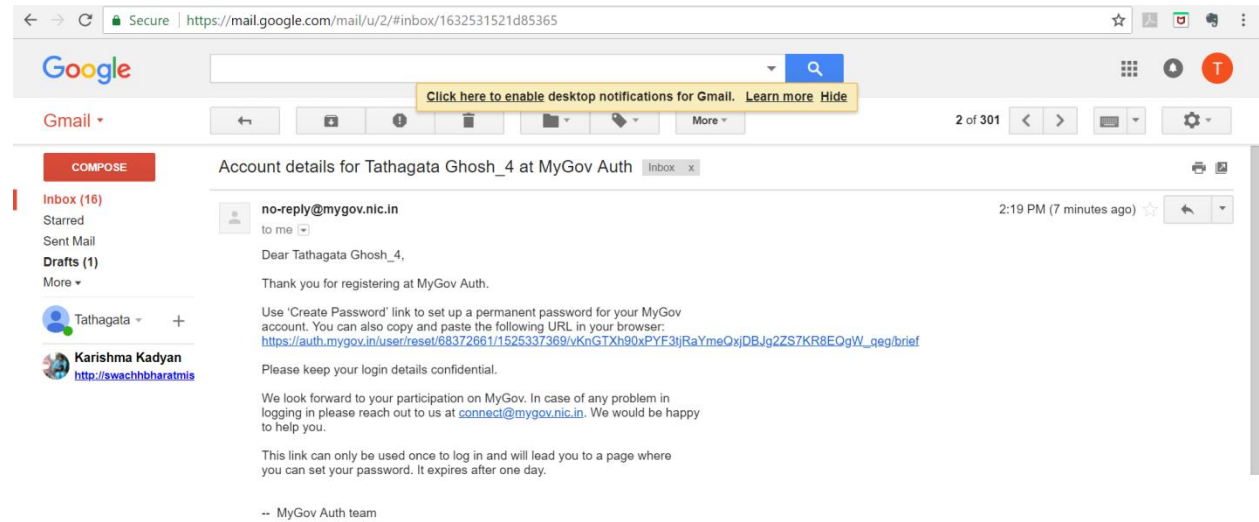

## It will redirect you to a page which looks like below. Enter a password and press "Save"

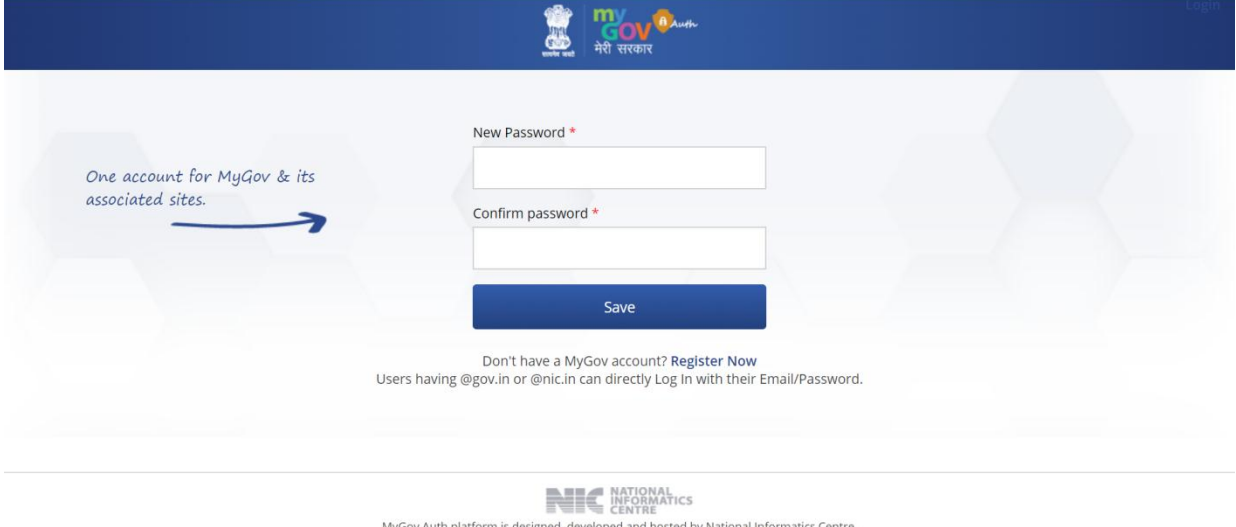

Ministry of Electronics & Information Technology, Government of India. auth-web-sp-83-83 - Last Updated: 03/05/18

- 6. Go to sbsi.mygov.in web portal
	- You will be able to see "Welcome <Your Name>" on the top right corner of the page
	- In case, you do not see your name, click on Login and sign in with your email( which you has used for registering on MyGov Page) and password( created for my Gov account).

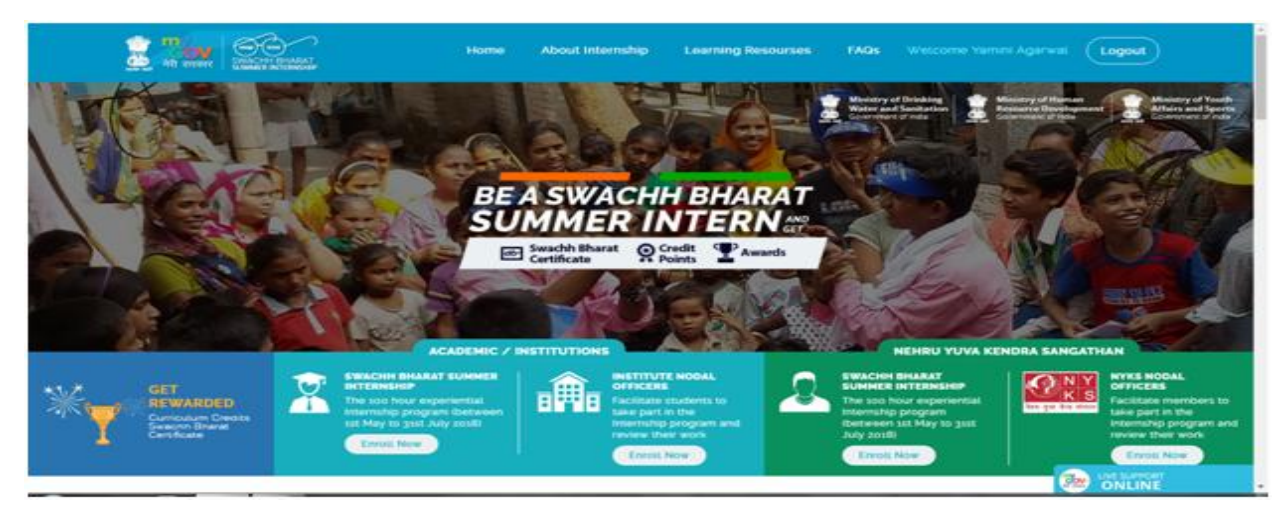

7. For NYKS Student Enrolment, NYKS youth members need to click on 'Enroll Now' under the category 'Nehru Yuva Kendra Sangathan'. The following page will appear

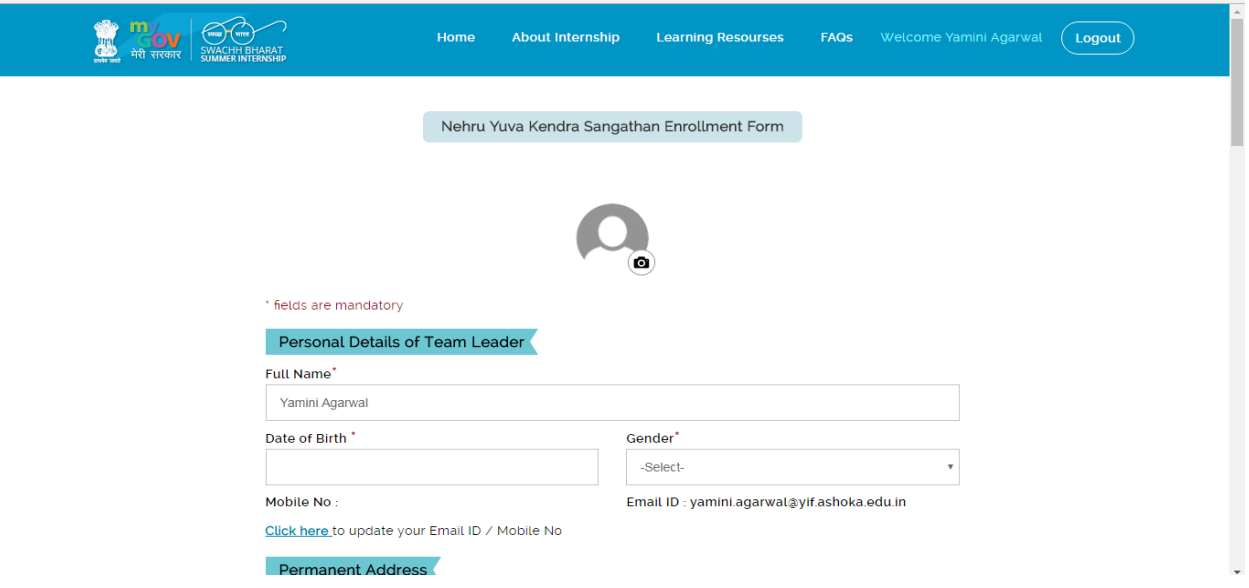

8. Fill in the details -

- Personal details and Permanent Address
- Under the heading 'Nehru Yuva Kendra Sangathan', you should select your "NYKS State" -> "Name of your NYKS district", and enter the "Name of NYKS Youth Club"
- Under the heading "Location of Internship", select your location of internship. If you're participating individually, select "Individual". If you're participating in team, select "Team" and fill in details of all team members (use the addition symbol to keep on adding more members)( By Team Leader Only).

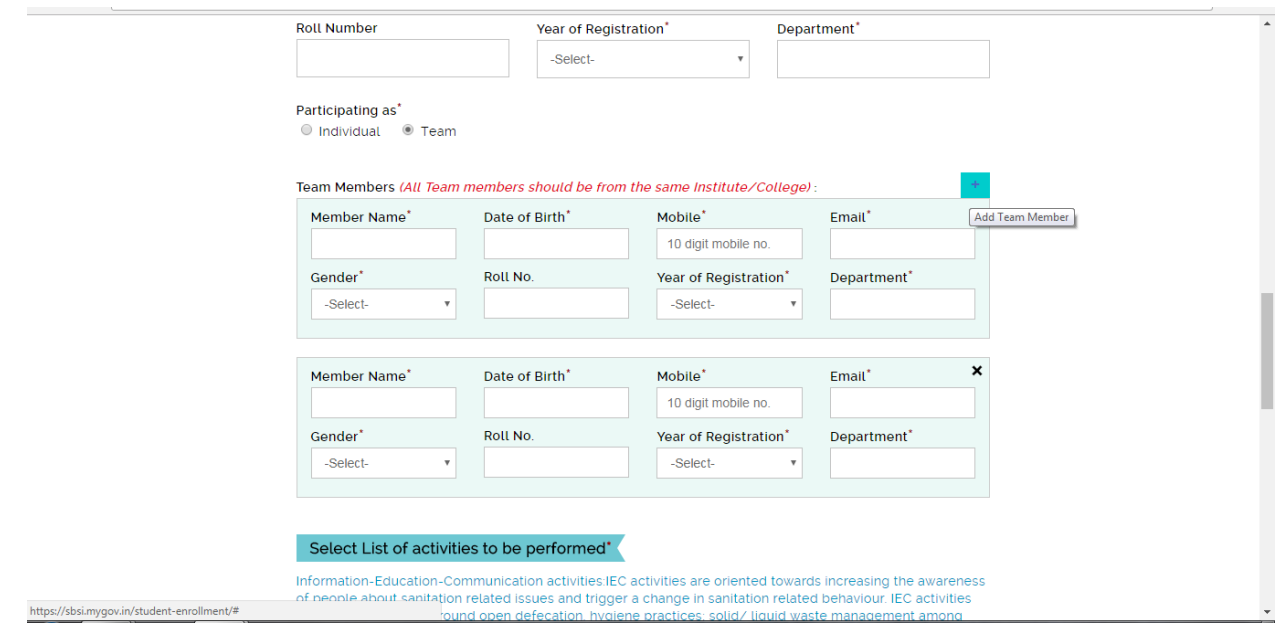

● Select the activities you will be undertaking from the list of activities to be performed. (You may select as many as you plan to do)

9. Click on "Submit Form" after you have filled in all the details

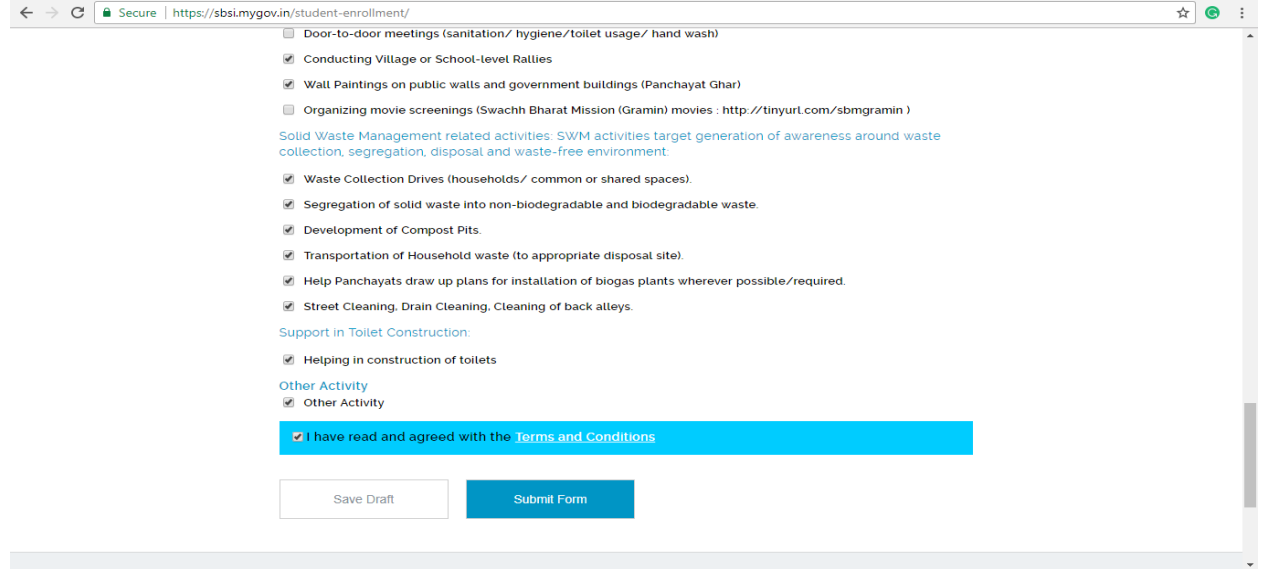

10. You will receive a confirmation of your successful submission on portal as well on your registered email address

11. Your application is under process and will be approved by the District Youth Coordinator (Nodal Officer). After approval, you may start your Internship In case of any difficulty:

- During registration, in case of any query, please give a missed call 0120-2205031
- For any programme related queries, you may contact your District Youth Coordinator.